### **Appearance Menu**

Appearance is to manage your theme. From here you can install, delete, update, and activate themes. Its menus allow to change your site's appearance and behaviour. Depending upon the theme, some of the appearance menu may not appear because some of the options under appearance are theme based.

## **How to Manage Theme**

For theme management, go to Themes. All the installed themes will be displayed. Hover a theme and click it for theme description.

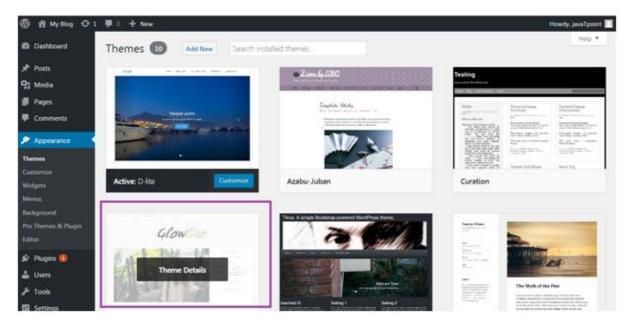

Look at the above snapshot, these are the themes installed in our site. After clicking on a theme, theme description page will appear in front of you.

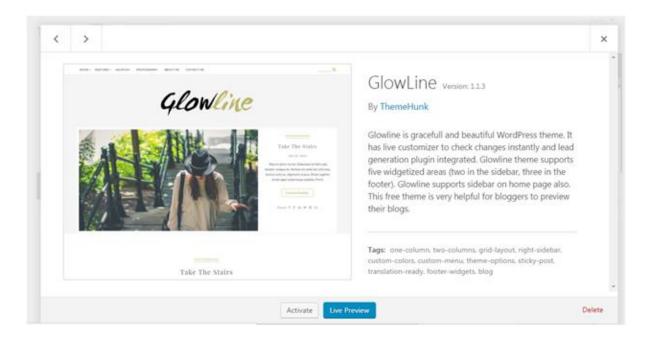

Look at the above snapshot, it displays theme description like version, tags and information. If you want to implement this theme then click on **Activate** button, and to see the preview of theme click on **Live Preview** button.

We have activated a theme and got a message as shown in below snapshot.

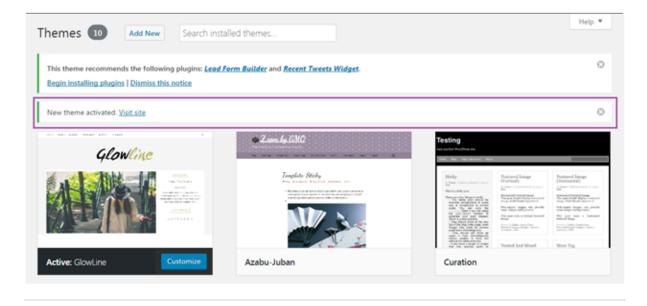

### **How to Customize Theme**

Theme customizer allows you to design your site with your theme. It gives a new look to your site. Go to **Appearance > Customize** 

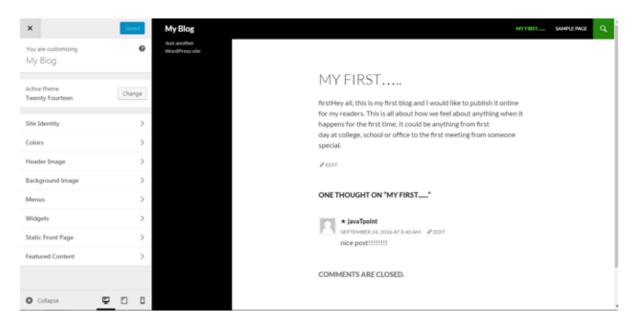

Look at the above snapshot, on the left side it is customizing section and on the right side it is the theme we have selected. Any changes made on the left side will be displayed on the right side of the screen.

At the left side of the screen, following options are present,

- Active Theme -It shows which theme is currently activated on your site. On our site, Twenty Fourteen theme is activated.
  - ✓ There is an option to **Change** the theme. When you click on it, you will see other themes which you can activate.
- ❖ Site Identity It specifies basic site information.

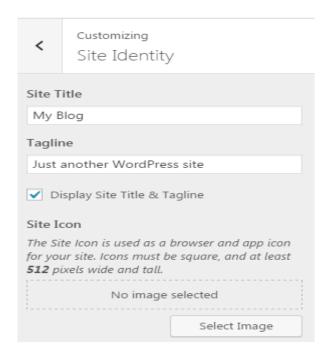

- Site Title Enter your site title in the text box.
- Tagline Enter a tag line matching to your site.
- **Checkbox** will enable and disable the site title and tag line.
- ❖ Site Icon it is used as an icon for your site in the browser.
- Colors This option allows you to change the color of your site by changing site color and background color.

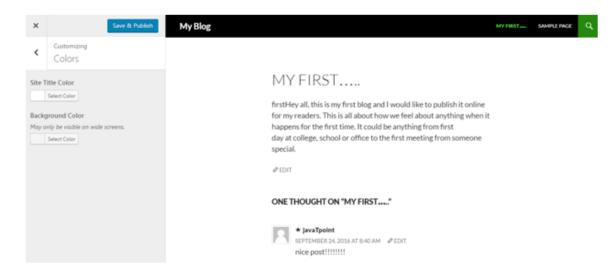

Look at the above snapshot, you can see the options for site color and background color.

### To change site color

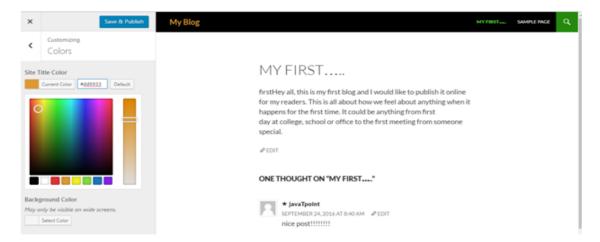

Look at the above snapshot, by clicking on site Title color, many color options will be shown. We have chosen color with code **#dd9933**. My site title has been changed to the same color. There is a base color scheme as a vertical bar from where you can set the color of your choice.

#### To change background color

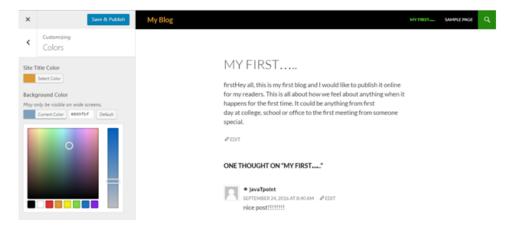

Header Image - It will select an image for the header of your site.

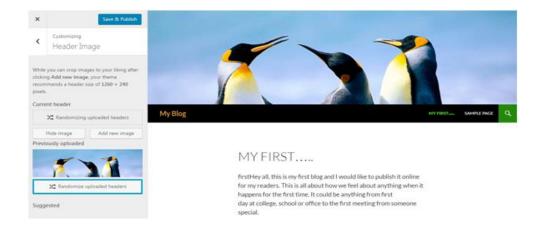

Look at the above snapshot, this is the image we have selected as the header. By clicking on **Hide image**, we can remove this photo from the header.

You will get an option here to crop your image as you want.

**Background Image -** Select an image for your background from here.

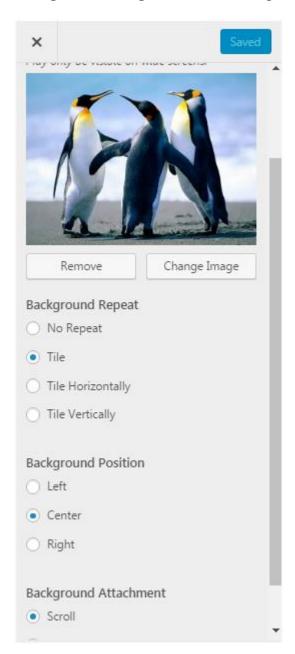

Look at the above snapshot, after selecting an image above options will appear.

You can **Remove** the image if you want. And from **Change Image** option, you can change the image.

- **Background Repeat** determines if your image is repeated or not.
- **Background Position** determines image to be positioned left, right or center.
- ❖ Background Attachment determines whether to display image as fixed or scroll.

**Menus -** Select the menu type to appear on your site.

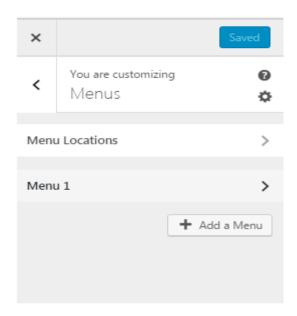

Look at the above snapshot, there are two options or menu.

In **Menu Locations**, two types of menu locations are there.

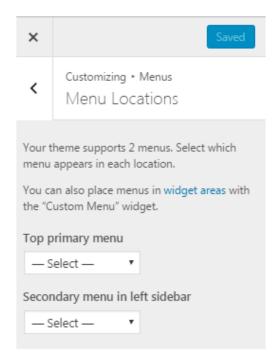

Look at the above snapshot, there are two positions for the menu, one is top and other is sidebar.

In **Menu 1**, following screen will appear.

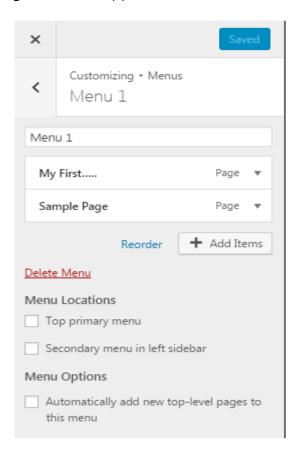

Look at the above snapshot, you can select the checkboxes according to your need.

**Widgets** - Themes have sidebars either on left or right. You can add, remove, move up or down widgets into sidebars according to your choice.

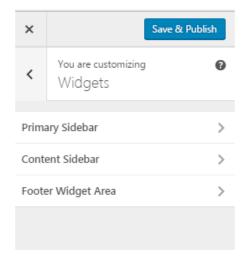

Look at the above snapshot, you can move the widgets according to your need in all the three sidebars.

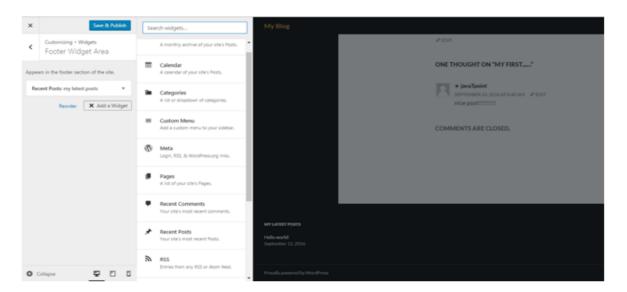

Look at the above snapshot, we have added Recent posts widget in the Footer widget area. Just choose a widget from the given options and it will be on your sidebar menu.

**Static Front Page** - Home page will be either static or display latest posts.

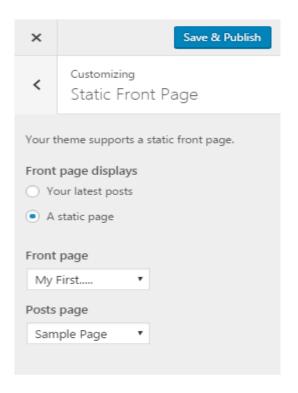

Look at the above snapshot, you can choose an option to display static or latest posts.

# How to Manage Widget

Widgets are like blocks having specific codes for different functions. In any sidebar you can add and remove widget as per need through drag and drop.

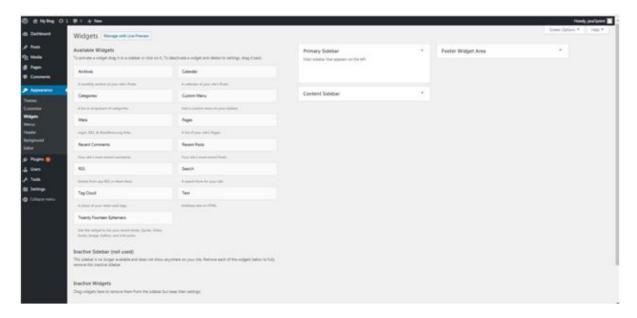

Look at the above snapshot, following options are available,

- **Available widgets,** these are available to you to add to the sidebar.
- ❖ Inactive sidebar (not used), these are not used.
- ❖ Inactive widgets, these are the removed widgets from sidebar.

Select a menu and use drag and drop option to any widget in the desired location.